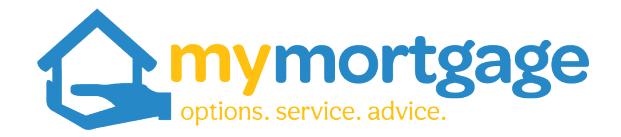

## **Guide to Downloading Tax Summaries from IRD Website**

*You will need a log in for IRD to complete this* 

1. Go to https://www.ird.govt.nz/ and click myIR Login

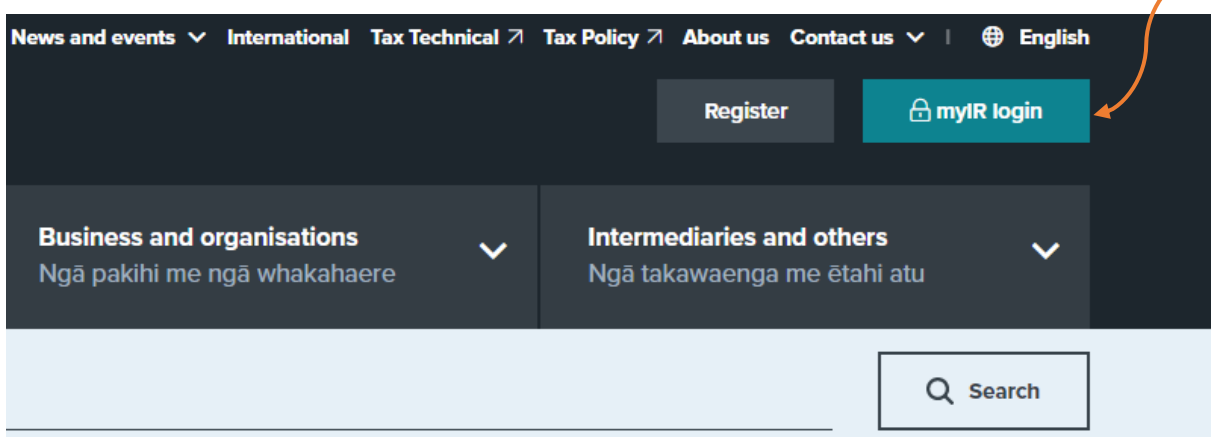

## 2. Pop in username and password

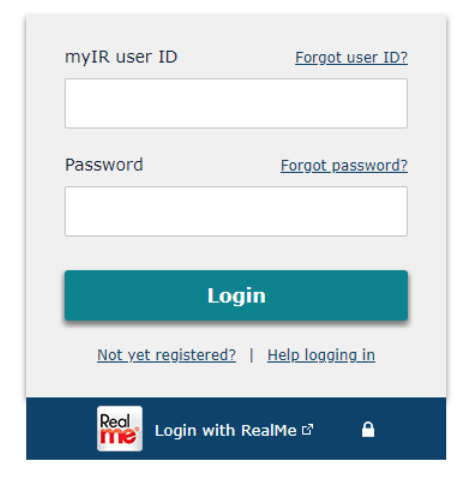

3. You'll see the below screen; click "More"

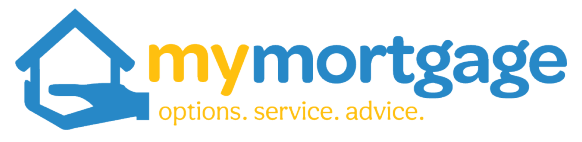

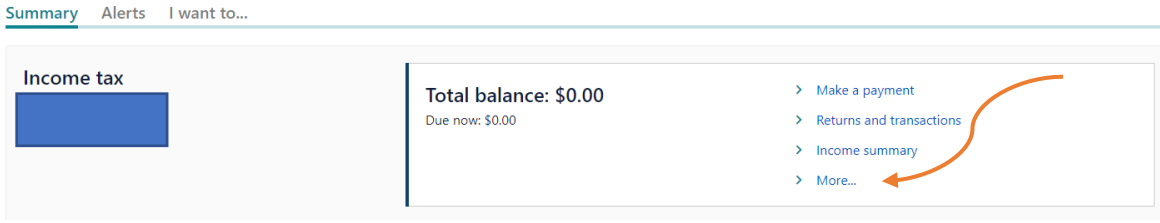

## 4. Click "Print Income Details"

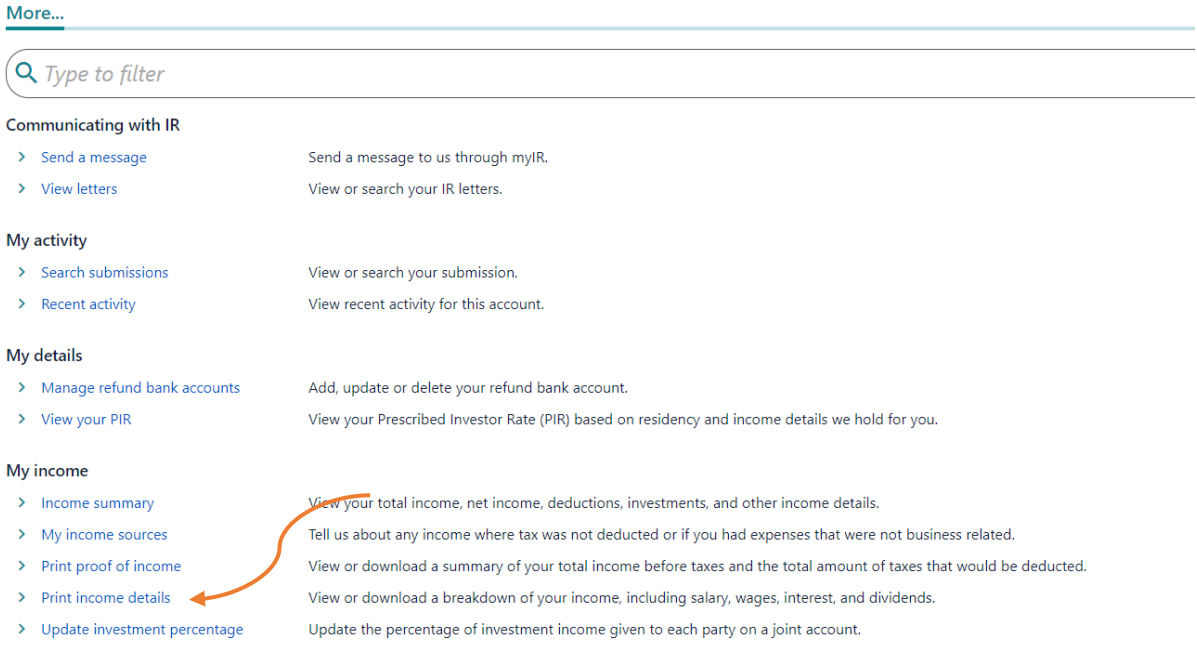

5. You'll see some drop -down boxes for income period at the top of the screen. Click on the calendars to adjust the dates. You'll want 1 April XX – 31 March XX

## **Print Income Details**

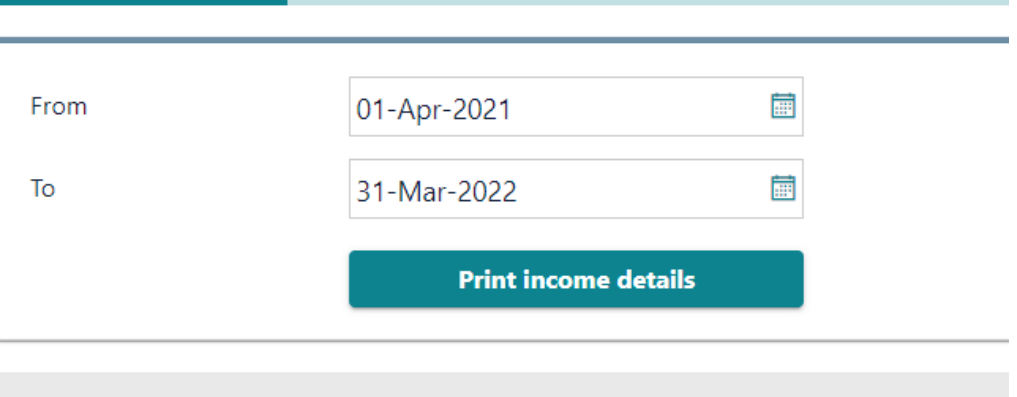

6. It should come up with a PDF which can be downloaded to your computer. This is generally 3 to 4 pages long

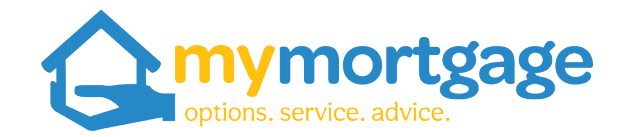

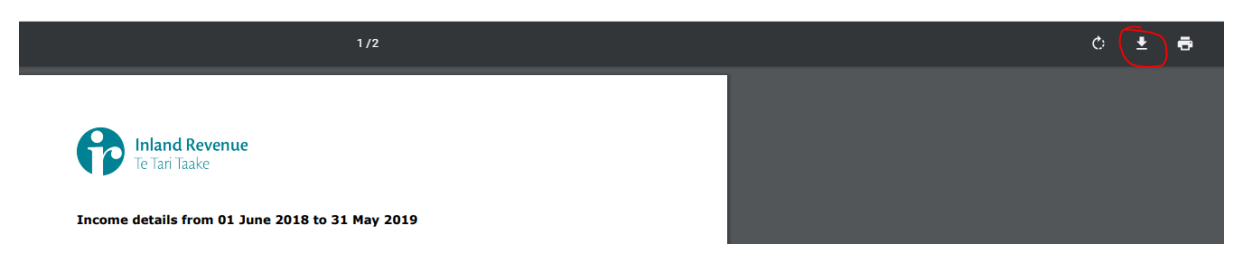

- 7. These will then download to your computer and you can send through to us as an attachment.
- 8. We may need several periods of this information, so you can go back to the date range and input dates as required.

*Please don't hesitate to contact one of the team if you need a hand or have any questions*